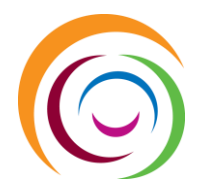

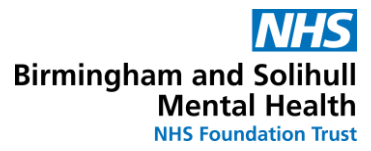

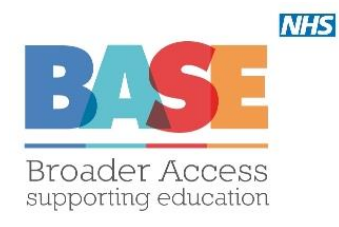

# BaseDoc Article Request Guide

## **www.basedoc.co.uk**

For help and advice using the system, please contact **BSMHFT Library Services**

- Barberry Library: 0121 301 2059
- Uffculme Library: 0121 301 0024

**Email**: [bsmhft.interlibraryloansm@net.net](mailto:bsmhft.interlibraryloansm@net.net)

**Website**: [www.library.bsmhft.nhs.uk](http://www.library.bsmhft.nhs.uk/)

## **Contents**

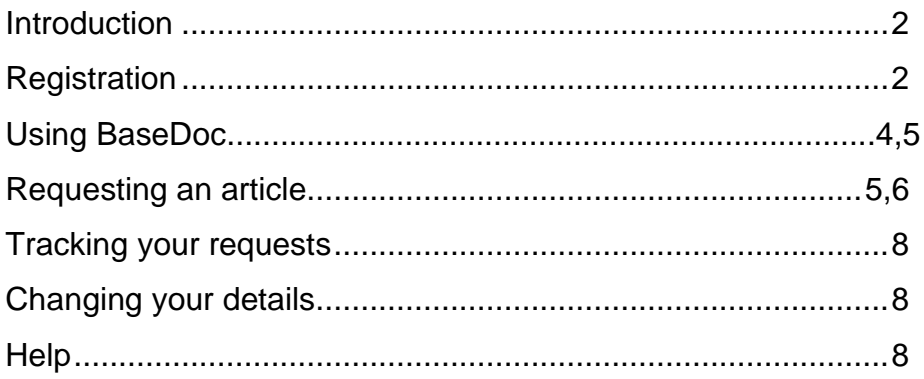

## <span id="page-1-0"></span>**Introduction**

Our article request system, BaseDoc, allows library members to submit requests online, track progress and view details of past and present requests. The system can also email you at key stages of the process, such as when your article arrives for collection.

## <span id="page-1-1"></span>**Registration**

To register for BaseDoc, complete the short form on the right of the screen, ensuring you tick the box agreeing to the site terms and conditions.

Hovering your cursor over the information points around the page to show help on how to complete each item in the form.

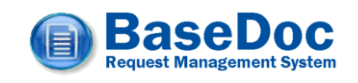

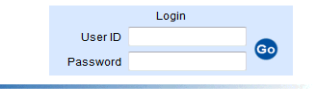

#### Welcome to the BaseDoc Request Management System

BaseDoc allows registered Library members to submit online article requests and track order progress

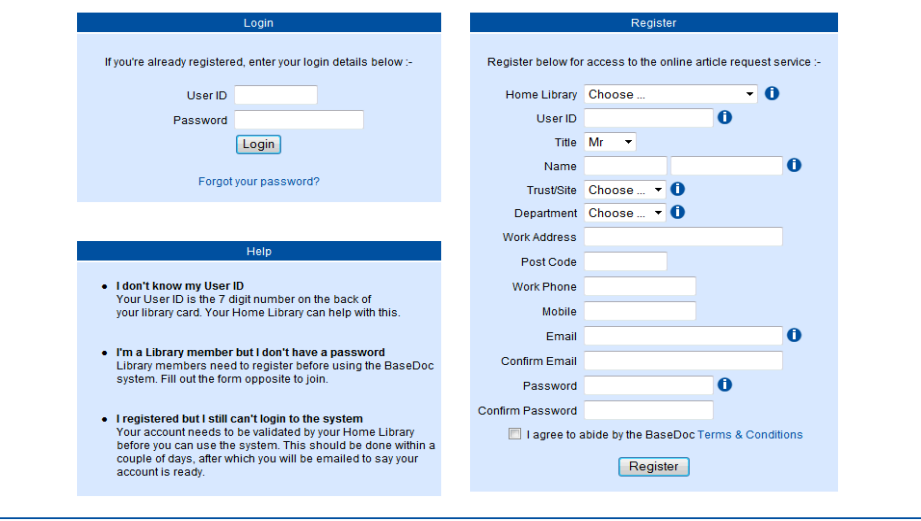

**Home Library**: Choose BSMHFT Library

**User ID**: the 7 digit number on the back of your library card **Trust/site/directorate**: choose from:

- Staff
- Medical Student
- Student Nurse
- <span id="page-2-0"></span>**Student Other**

**Department:** choose the department which relates closest to your job.

Once submitted, your application will be sent to us.

Assuming everything checks out, we will verify your account and send you an email to confirm you can now begin placing requests.

## **Using BaseDoc**

To use BaseDoc log in at [www.basedoc.co.uk.](http://www.basedoc.co.uk/) In the login box, enter your User ID (the number on your library card) and your password.

#### **Forgotten your user ID or password?**

If you have forgotten your User ID please email us on: [bsmhft.barberrylibrarysm@nhs.net](mailto:bsmhft.barberrylibrarysm@nhs.net)

If you need to reset your password, please use the following email address to request this:

[smallwood.library@nhs.net](https://www.basedoc.co.uk/cgi-bin/smallwood.library@nhs.net)

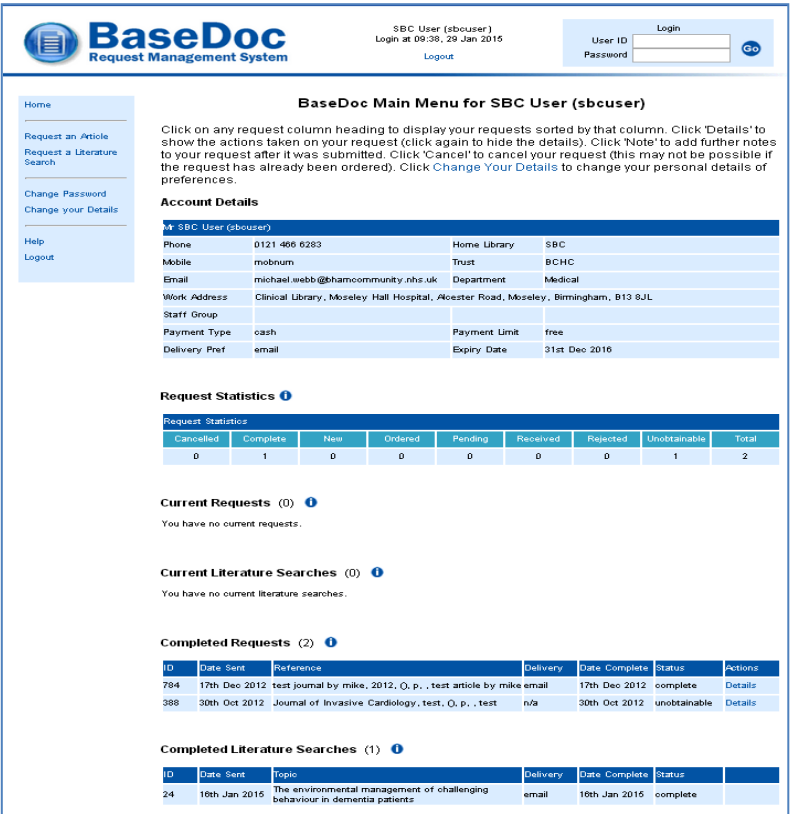

Your BaseDoc Home Page is split into four sections. On the left of the screen is the function menu from where you can request articles or change your details.

At the top of the main window is your account details are displayed. Please ensure this is up to date as it is used to send your requests to you.

Underneath is a table showing all your current article requests and their status. They are shown by default in reverse chronological order but you can change the display order by clicking on the appropriate column heading. Click 'details' to see all the actions that have been carried out on a particular request.

At the bottom of the main screen are your completed requests – those which have been sent to you, cancelled, rejected or found to be unobtainable. Again, you can change the display order by clicking on the appropriate column heading.

## **Placing a request**

Use the Request an Article link to display a blank article request form. You user details are shown at the top of the screen. Ensure that these are up to date as they will be used to send you your article.

Fill out as many details as you have for the article reference. Journal title, year and article title are compulsory fields. Please ensure you enter the full journal title as accurately as possible as this will be used to check electronically for online stock holdings.

In the additional fields section, enter any notes you may wish to pass to library staff regarding your request and select your preferred method of delivery (we will do our best to send your article by this method but this is not always possible).

If the article is only available from the British Library you will be notified by the library. The first seven requests per financial year are free and any extra requests will be chargeable, but we would ask you before proceeding if any request is chargeable.

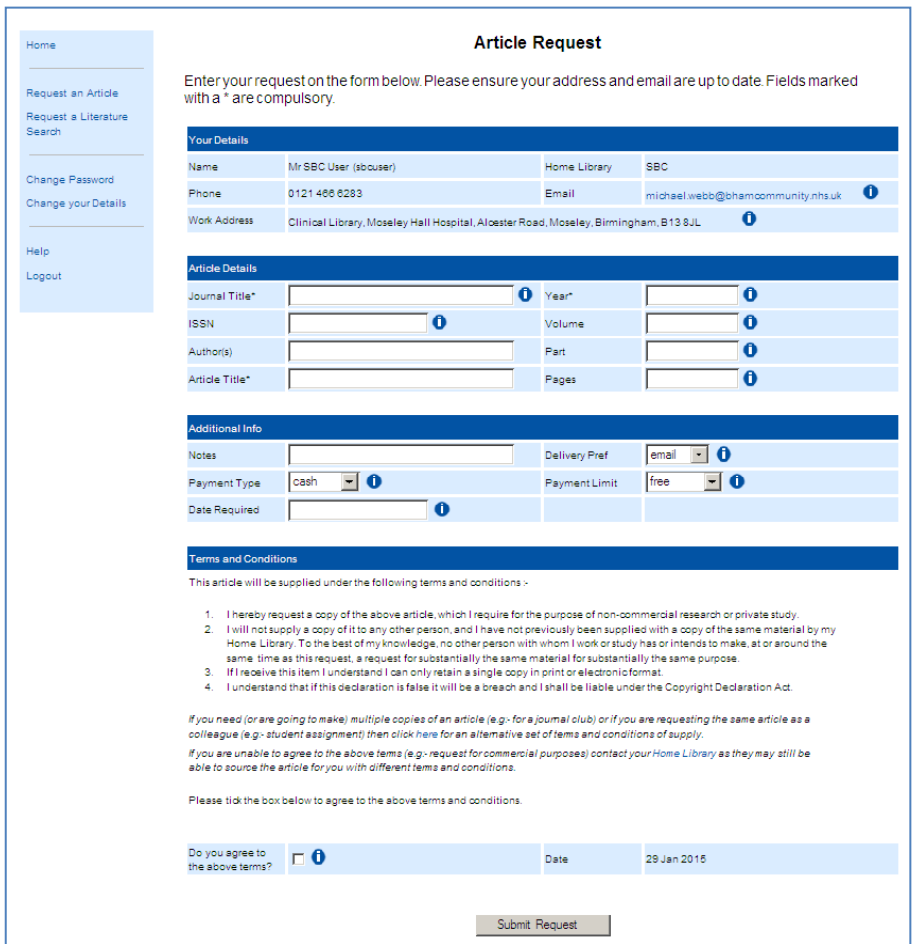

Finally, if you agree to the displayed terms and conditions of supply, tick the agreement box at the bottom of the screen. Your request cannot proceed without this.

*If your request is for commercial use or for a journal club it cannot be placed via BaseDoc. However, contact the library who may still be able to source the article under a different set of terms and conditions.*

## <span id="page-6-0"></span>**Tracking your requests**

Once your request is submitted you can track its progress from your User Home Page. The status of your request can be as follows:-

- **Cancelled** cancelled by you or by library staff
- **Complete** a finished request that has been supplied and collected/delivered to you.
- **New**  a newly placed request, awaiting action by your library
- **Ordered** your article has been ordered from another library
- **Pending** the request is on hold (e.g:- awaiting payment or revised reference details). The library will email you to discuss.
- **Received** the article has arrived and awaiting collection or delivery
- **Unobtainable** the article could not be sourced. The library will email you with the details.

Click 'details' next to a request to show further details on the actions.

## <span id="page-6-1"></span>**Changing your details**

To change your contact details, and set delivery preferences click here or on to the "Change your Details" link.

To change your password, library, trust or department, please contact library staff.

## <span id="page-7-0"></span>**Help**

The online 'help' link on the BaseDoc website provides comprehensive guidance on how to use it. Feel free to contact the library if you need further guidance.

### **Contact us**

Library The Barberry 25, Vincent Drive Edgbaston Birmingham B15 2FG Email: bsmhft.barberrylibrarysm@nhs.net Tele: 0121 301 2059

Library Upper Conservatory Uffculme Centre 52 Queensbridge Road **Moseley** Birmingham B13 8QY Email: bsmhft.uffculmelibrary@nhs.net Tele: 0121 301 0024

Space to think, knowledge to act